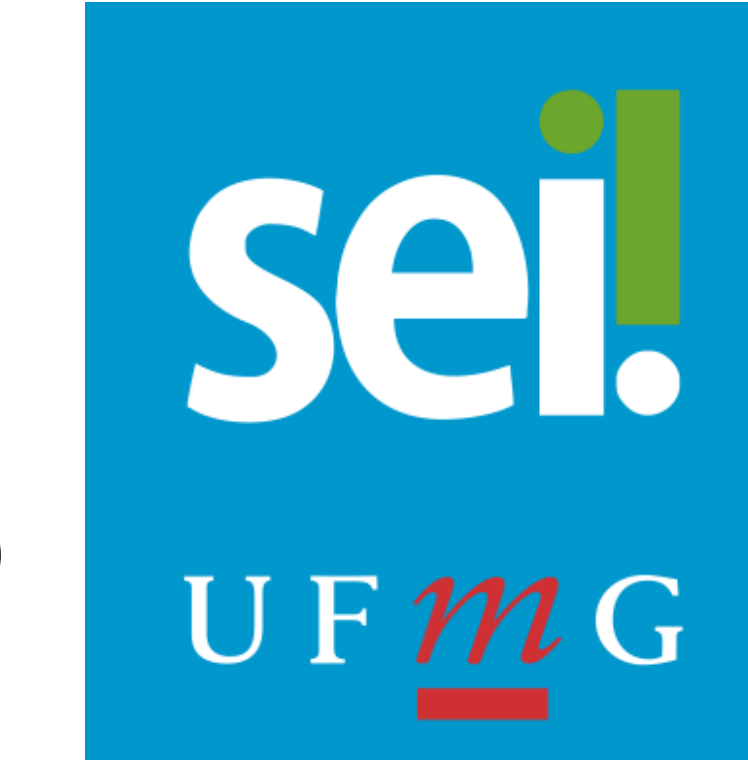

# **MANUAL DO USUÁRIO EXTERNO SEI-UFMG**

Universidade Federal de Minas Gerais Belo Horizonte – MG 2024 v.2

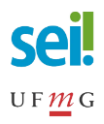

## **SUMÁRIO**

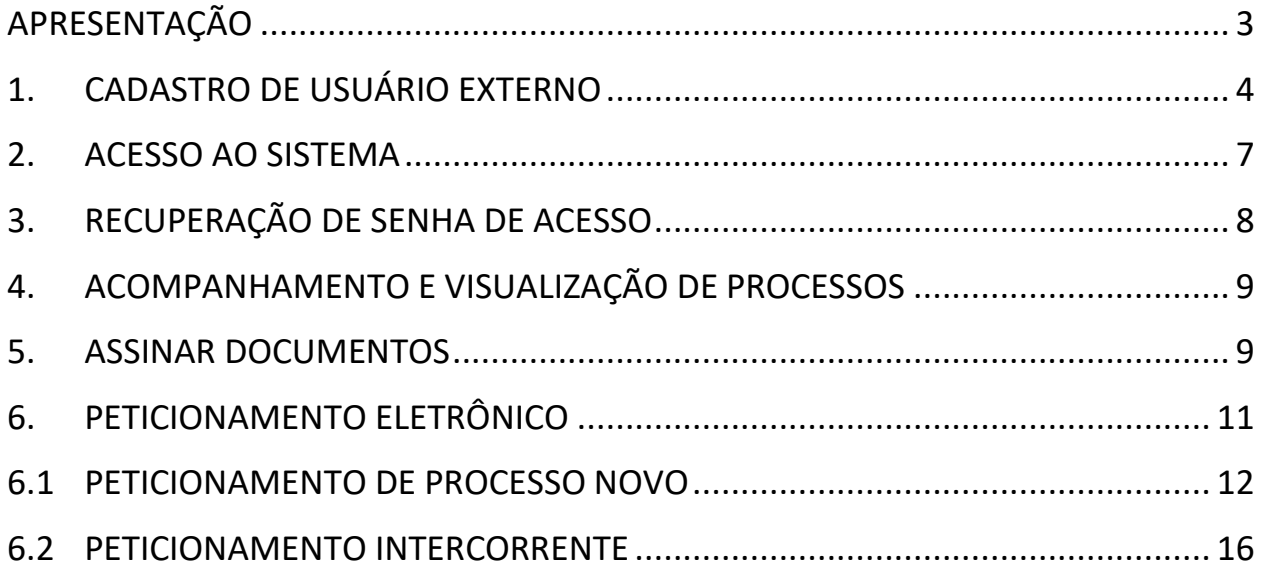

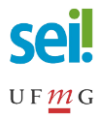

### <span id="page-2-0"></span>**APRESENTAÇÃO**

Este manual é destinado a **alunos** da Universidade Federal de Minas Gerais (UFMG) e a **pessoas externas à comunidade UFMG** que necessitam interagir com processos administrativos da Universidade por meio de usuário externo do Sistema Eletrônico de Informações (SEI).

Usuário externo é a pessoa física autorizada, mediante cadastro, a acessar ou atuar em determinados processos no SEI, independente de vinculação a pessoa jurídica, para fins de assinatura de contratos, convênios, termos, acordos e outros documentos relativos a UFMG, ou, quando o tipo de processo permitir, de peticionamento eletrônico.

A interação processual do usuário externo no SEI-UFMG será mediada pelos usuários internos responsáveis pelo andamento do processo nos setores correspondentes.

O cadastro de usuário externo no SEI-UFMG é estritamente pessoal, portanto, é de **responsabilidade do próprio usuário externo**, que é responsável pelas ações efetuadas, as quais poderão ser passíveis de apuração civil, penal e administrativa.

O **usuário externo SEI-UFMG não deverá pertencer ao quadro de servidores ativos**, inativos ou de prestadores de serviço terceirizado à UFMG, estes serão considerados usuários internos do sistema, mediante a existência de login de acesso minhaUFMG. Servidores aposentados que **não possuam minhaUFMG** poderão ser cadastrados como usuário externos, os demais aposentados deverão acessar o sistema como **usuários internos**.

Versão deste material em língua inglesa, e links para cadastro e acesso podem ser encontrados na página [https://sei.ufmg.br/index.php/acesse-o-sei/.](https://sei.ufmg.br/index.php/acesse-o-sei/)

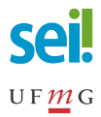

#### <span id="page-3-0"></span>**1. CADASTRO DE USUÁRIO EXTERNO**

O cadastramento é de responsabilidade do próprio usuário externo. Para realizá-lo é necessário concluir os seguintes passos:

1. Acessar o site

[https://sei.ufmg.br/sei/controlador\\_externo.php?acao=usuario\\_externo\\_log](https://sei.ufmg.br/sei/controlador_externo.php?acao=usuario_externo_logar&id_orgao_acesso_externo=0) [ar&id\\_orgao\\_acesso\\_externo=0.](https://sei.ufmg.br/sei/controlador_externo.php?acao=usuario_externo_logar&id_orgao_acesso_externo=0)

2. Caso seja o primeiro acesso, na página Acesso para Usuários Externos selecionar a opção **Clique aqui para se cadastrar** e seguir o procedimento. O cadastro deve ser realizado uma **ÚNICA vez**;

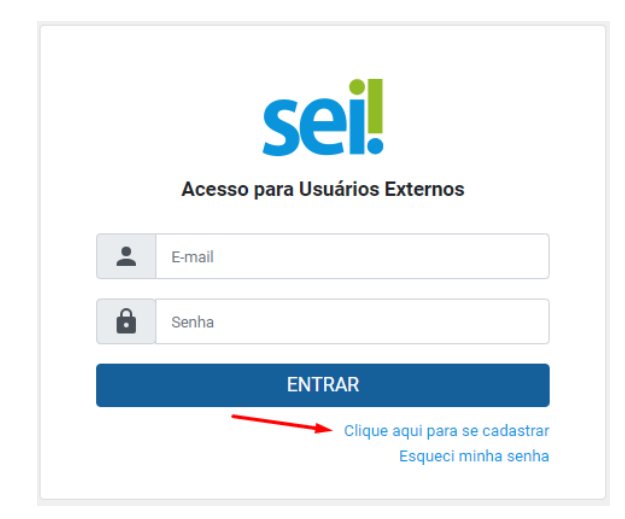

3. Ler atentamente as advertências da tela seguinte e seguir o *link* de **[Clique](https://sei.ufmg.br/sei/controlador_externo.php?acao=usuario_externo_enviar_cadastro&acao_origem=usuario_externo_avisar_cadastro&id_orgao_acesso_externo=0)  [aqui para](https://sei.ufmg.br/sei/controlador_externo.php?acao=usuario_externo_enviar_cadastro&acao_origem=usuario_externo_avisar_cadastro&id_orgao_acesso_externo=0) [continuar](https://sei.ufmg.br/sei/controlador_externo.php?acao=usuario_externo_enviar_cadastro&acao_origem=usuario_externo_avisar_cadastro&id_orgao_acesso_externo=0)**;

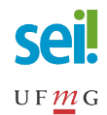

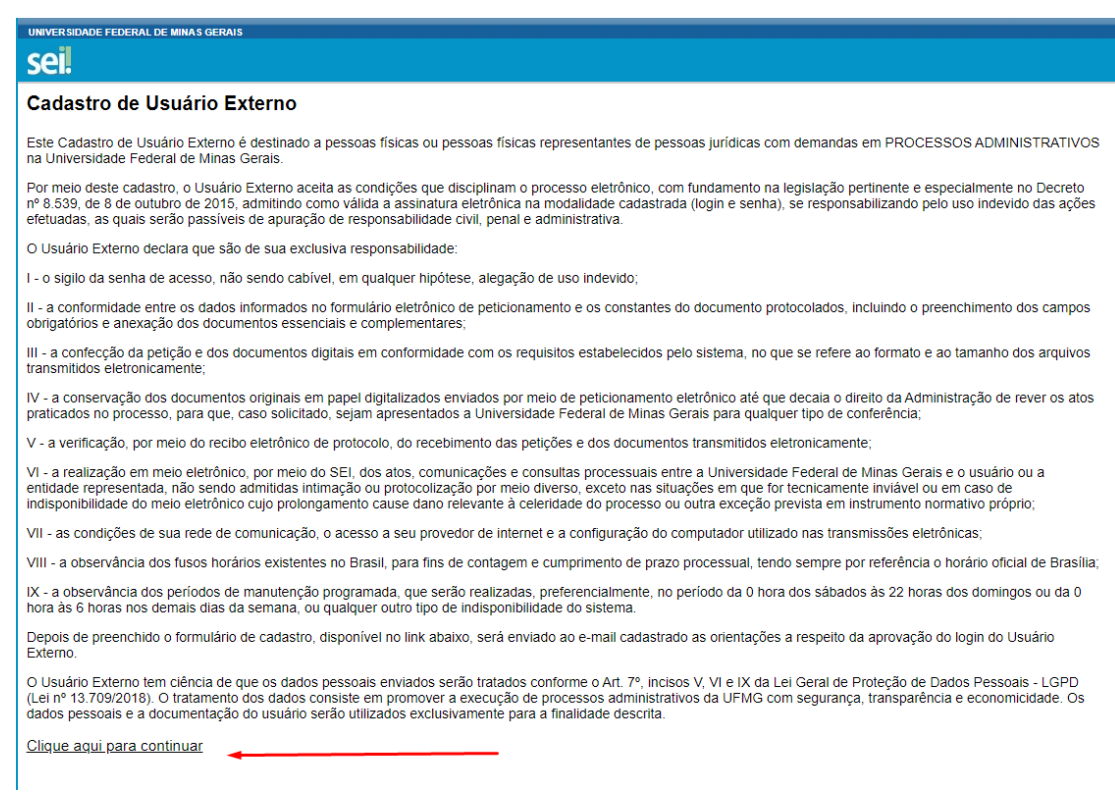

4. Preencher todos os dados requeridos e clicar no botão **Enviar**. Utilizar maiúsculas e minúsculas adequadamente, **NÃO ESCREVER EM CAIXA ALTA**;

**Atenção!** Antes de preencher os campos da tela abaixo verifique se o seu navegador está atualizado.

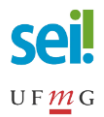

#### sel.

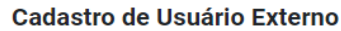

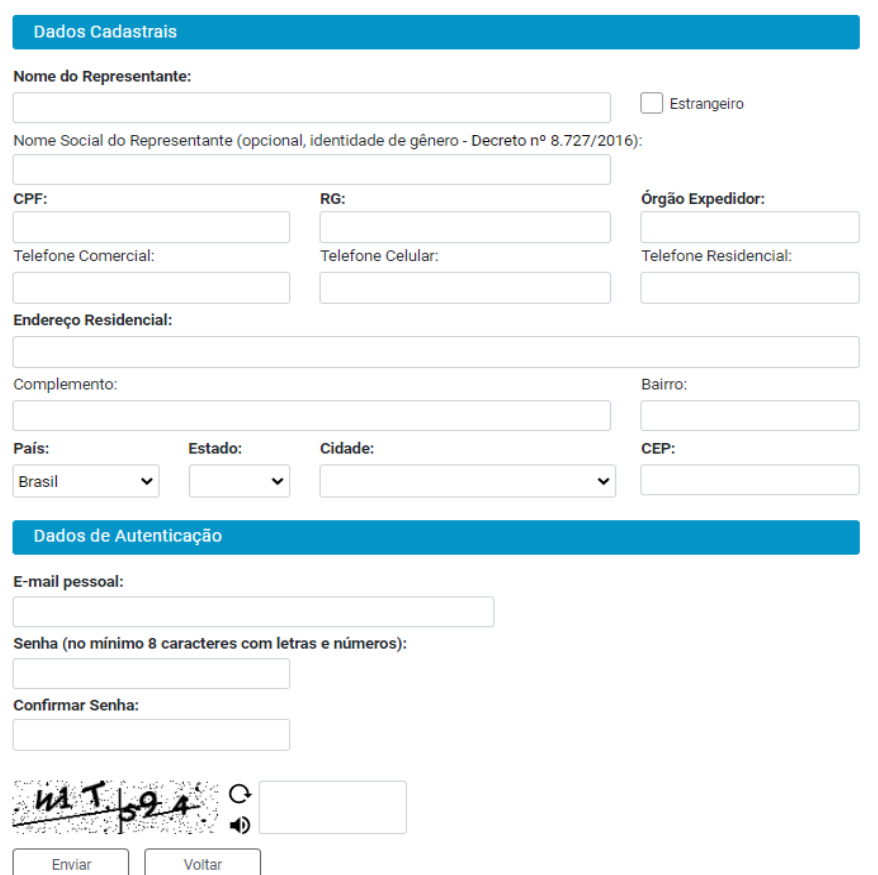

- 5. As instruções para ativar o cadastro serão enviadas para o e-mail informado. Clicar em **OK**. Caso necessário verificar a caixa de spam. As instruções recebidas referem-se a responder ao e-mail com documento de identificação oficial com foto (anexo ou via link) e informar sobre qual processo ou procedimento vai realizar na UFMG.
- 6. **O cadastro somente será ativado após o solicitante responder ao e-mail anexando, ou enviando link de acesso, documento oficial de identificação com foto** e informando o tipo de interação processual do qual participará na UFMG.
- 7. Cumprido todas as exigências, o cadastro será liberado em um prazo formal de até 3 dias úteis, mas em geral, se forem enviados os dados conforme solicitados, os cadastros são liberados em algumas horas.
- 8. O usuário externo receberá novo e-mail informando a ativação do cadastro.

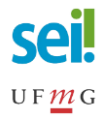

#### <span id="page-6-0"></span>**2. ACESSO AO SISTEMA**

- 1. Acessar o link [https://sei.ufmg.br/sei/controlador\\_externo.php?acao=usuario\\_extern](https://sei.ufmg.br/sei/controlador_externo.php?acao=usuario_externo_logar&id_orgao_acesso_externo=0) o logar&id orgao acesso externo=0.
- 2. Informar o usuário (*e-mail*) e a senha cadastrados.

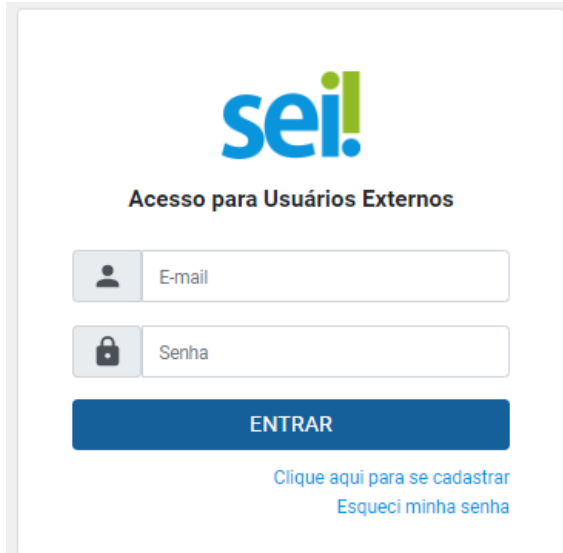

- 3. Informar o usuário (*e-mail*) e a senha cadastrados.
- 4. Após realizar o *login*, na área de **Controle de Acessos Externos** o usuário logado visualizará todos os processos e documentos com os quais interagiu por meio de acesso, de assinatura ou de peticionamento eletrônico.

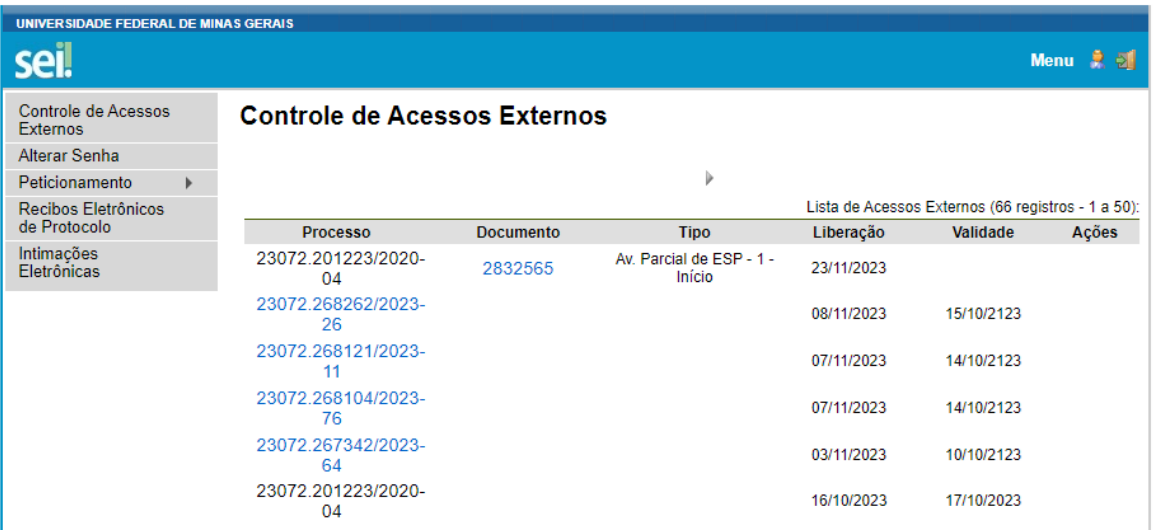

5. Não havendo nada na área de Controle de Acessos Externos, significa que ainda não houve interação processual.

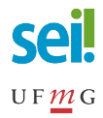

#### <span id="page-7-0"></span>**3. RECUPERAÇÃO DE SENHA DE ACESSO**

Se necessário recuperar a senha de acesso, o usuário externo deverá clicar no botão **Esqueci minha senha,** em seguida, informar o e-mail cadastrado e clicar em **Gerar Nova Senha**. A nova senha será enviada para o correio eletrônico cadastrado.

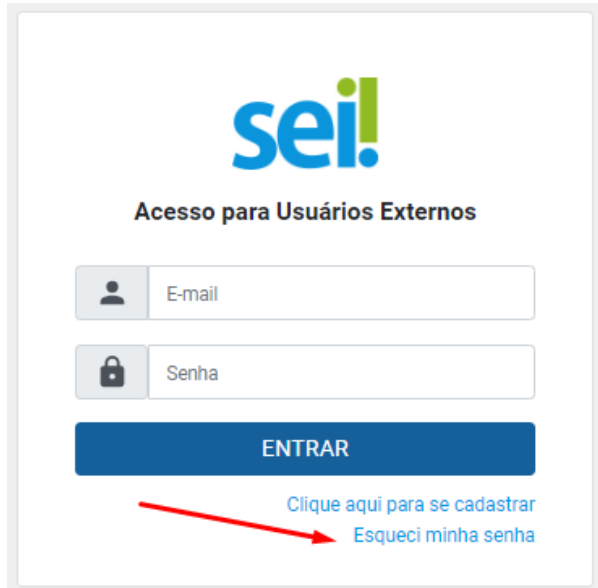

Caso a senha não chegue à caixa de entrada, verificar o *spam* do e-mail cadastrado.

Feito o *login* com a senha enviada para o *e-mail*, vá ao Menu Principal e escolha a opção **Alterar Senha**. A recuperação só é possível se o cadastro já estiver liberado pelo SEI-UFMG.

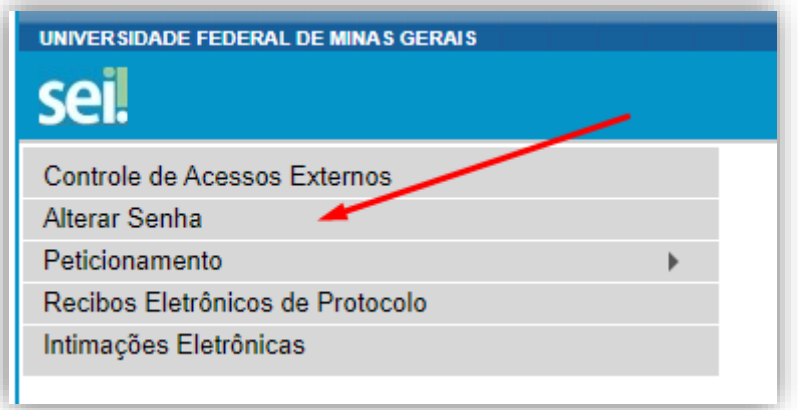

Caso o usuário externo necessite alterar o e-mail, deverá solicitar a alteração, exclusivamente, via **[sei@ufmg.br](mailto:sei@ufmg.br)**[.](mailto:sei@ufmg.br)

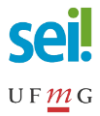

Por questões de segurança da informação não é possível alterar a titularidade do acesso de representantes de empresas, instituições e entidades. Será necessário realizar cadastramento do novo representante.

#### <span id="page-8-0"></span>**4. ACOMPANHAMENTO E VISUALIZAÇÃO DE PROCESSOS**

Algumas ações no SEI-UFMG não dependem de cadastro de usuário externo.

Para visualizar o **inteiro teor** dos processos e documentos públicos ou o andamento dos processos restritos, basta acessar a **Pesquisa Pública** do site [https://sei.ufmg.br/.](https://sei.ufmg.br/)

Caso necessário visualizar o conteúdo de documentos restritos, o interessado deve solicitar o acesso ao processo a uma das unidades por onde o mesmo tramitou, preferencialmente, à unidade atual ou a unidade onde o processo foi iniciado.

O acesso concedido será temporário, com tempo a ser definido pela unidade que realizou a disponibilização do acesso.

#### <span id="page-8-1"></span>**5. ASSINAR DOCUMENTOS**

O usuário externo do SEI-UFMG, previamente cadastrado e liberado no sistema, estará apto a assinar eletronicamente os documentos disponibilizados por uma das unidades acadêmicas ou administrativas da UFMG.

As **unidades da UFMG** devem ter ciência de que a concessão de acesso ao processo por meio do recurso "Gerenciar Disponibilizações de Acesso Externo" ou "Gerenciar Credencial de Acesso" **não habilita o documento para assinatura**.

Para que o usuário externo possa assinar o documento o responsável pelo processo na unidade UFMG deve utilizar o recurso "**Gerenciar Liberações para Assinatura Externa**" ou "**Gerenciar Credenciais de Assinatura"**.

1. Uma vez disponibilizado o documento para assinatura, o usuário externo

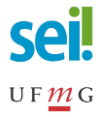

receberá *e-mail* de notificação com o *link* de acesso, informando da liberação para assinatura externa de documento em processo.

- 2. Para assinar o documento, basta seguir o *link* que levará a área destinada ao *login*. Realizado o *login*, na página de **Controle de Acessos Externos**, os documentos disponibilizados para assinatura externa trarão no campo **Ações** o ícone de uma caneta .
- 3. Para visualizar o conteúdo do documento, clique sobre o número na coluna **Documento**.

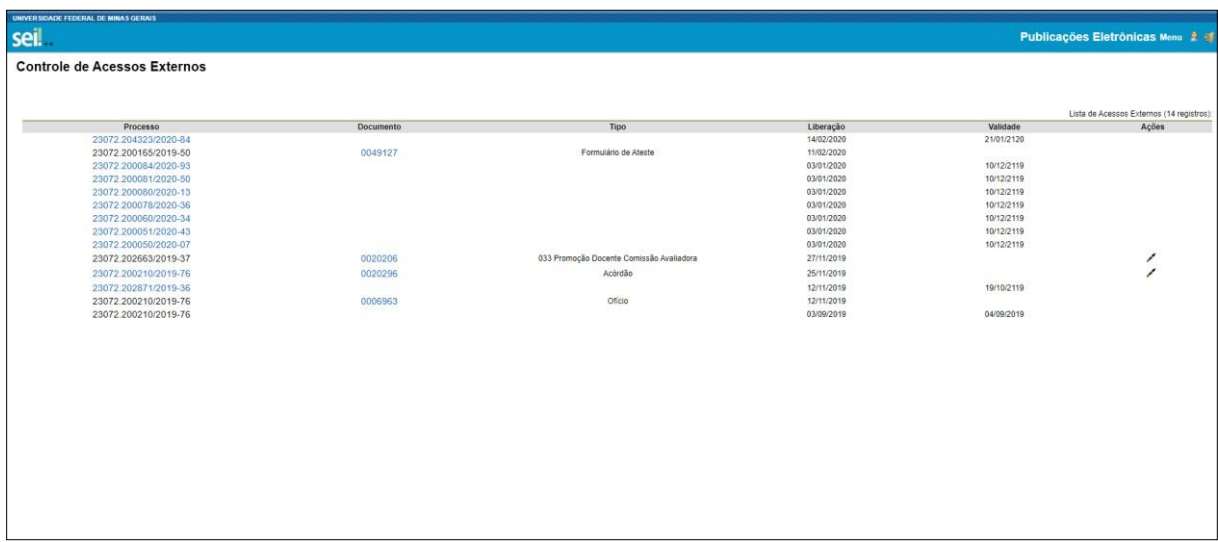

4. Se houver mais de um documento disponível para assinatura ou se a unidade fez a disponibilização com visualização integral do processo, o número na coluna **Processo** será um *link* para a página de **Acesso Externo com Disponibilização Parcial** (ou Integral) **de Documentos.**

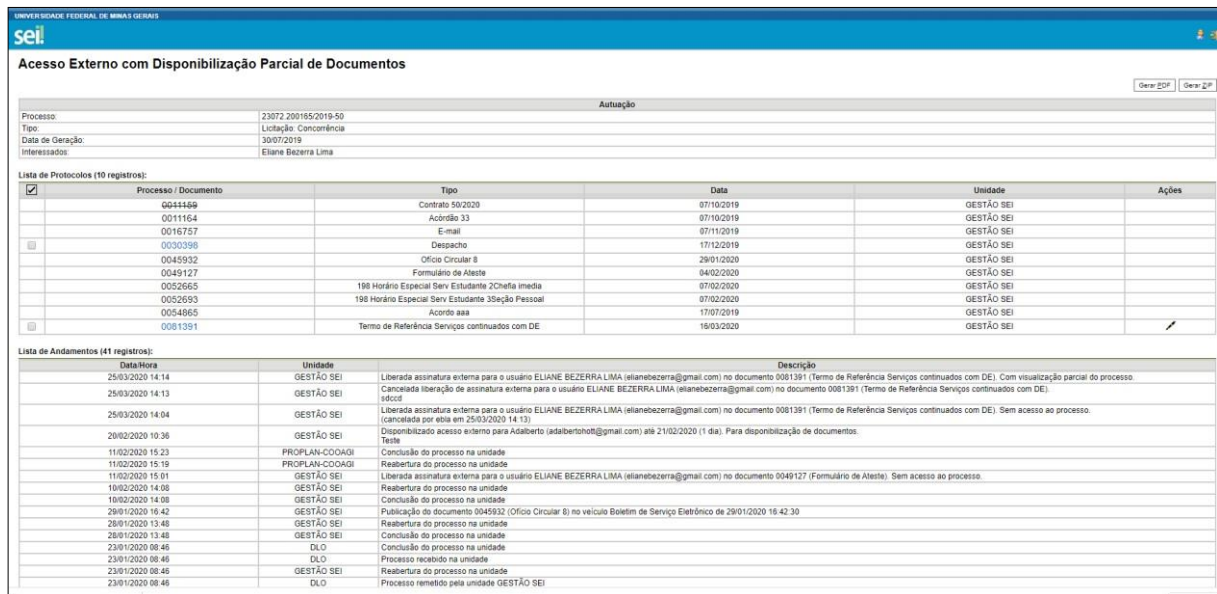

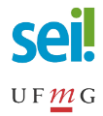

5. Para assinar o documento, clicar a qualquer tempo no ícone . Na janela **Assinatura de Documento**, digitar a senha de acesso ao SEI-UFMG, cadastrada pelo próprio usuário externo, e clicar no botão **Assinar**.

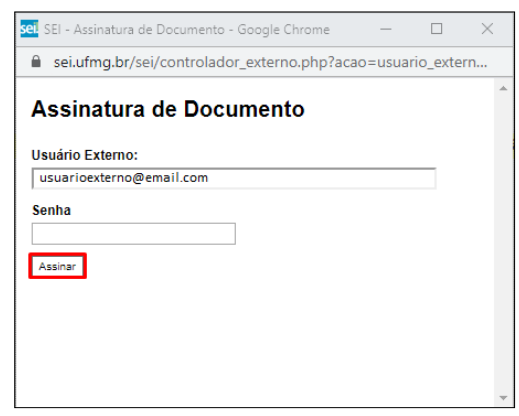

**Atenção!** Caso exista mais de um documento para ser assinado pelo usuário externo, a disponibilização para assinatura será feita individualmente.

#### <span id="page-10-0"></span>**6. PETICIONAMENTO ELETRÔNICO**

O ambiente de peticionamento tem por finalidade oferecer ao usuário externo a possibilidade de gerar um processo novo ou de protocolar documentos em processos já existentes. Os processos passíveis de permitir peticionamento serão **cadastrados previamente** pelos gestores processuais e a equipe de gestão do SEI-UFMG.

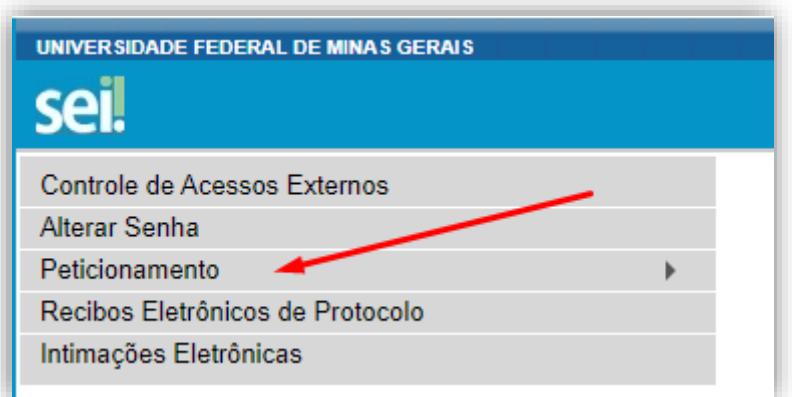

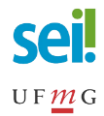

#### <span id="page-11-0"></span>**6.1PETICIONAMENTO DE PROCESSO NOVO**

1. Para iniciar um **Processo Novo**, selecione o tipo que deseja iniciar a demanda junto à UFMG. Ao passar o *mouse* sobre o nome do processo, há orientações específicas sobre cada tipo. Somente poderá ser peticionado **um processo por vez**.

#### Peticionamento de Processo Novo

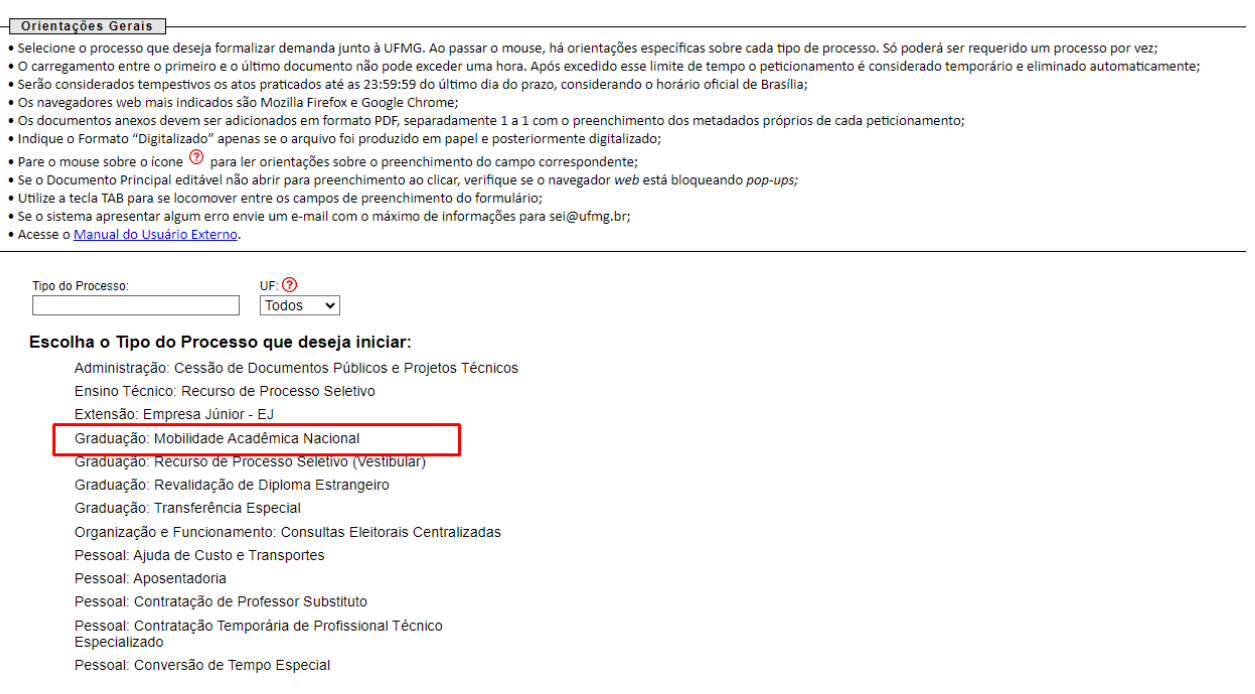

- 2. Para cada tipo de processo é definido apenas um **Documento Principal**. Este é o formulário padrão cujo conteúdo é passível de edição pelo usuário externo.
- 3. Opcionalmente, dependendo do processo, poderá haver área para carregamento de **Documentos Essenciais**, que são obrigatórios, ou de **Documentos Complementares**, cujo upload é facultativo. O ícone de **Ajuda** fornece orientações sobre o adequado preenchimento de cada campo; <sup>(2)</sup>

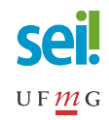

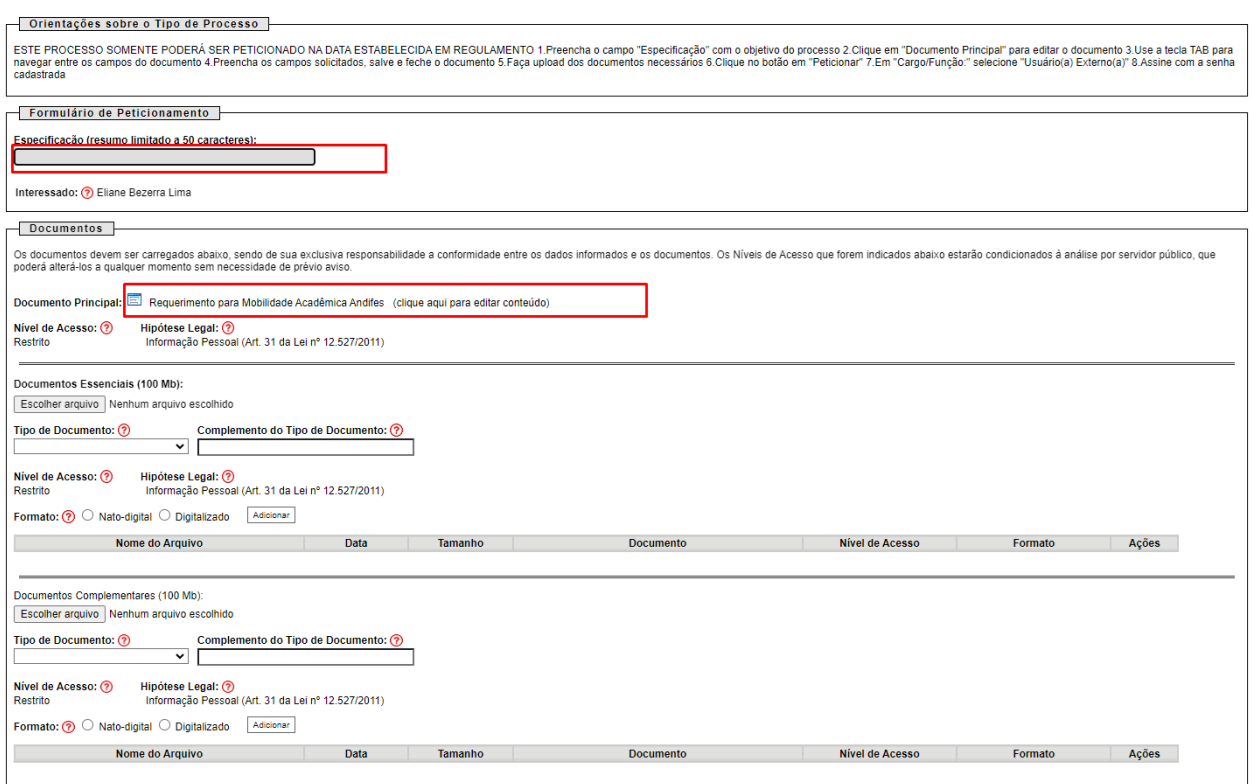

- 4. Preencha o campo **Especificação** com o objetivo da abertura do processo;
- 5. Clique no formulário do **Documento Principal** para editar o formulário padrão. Se o documento editável não abrir para preenchimento ao clicar, verifique se o navegador web está bloqueando pop-ups. Utilize a tecla TAB para se locomover entre os campos de preenchimento do formulário;
- 6. No documento aberto preencha os campos solicitados, **salve** e **feche** o documento;

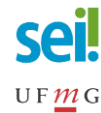

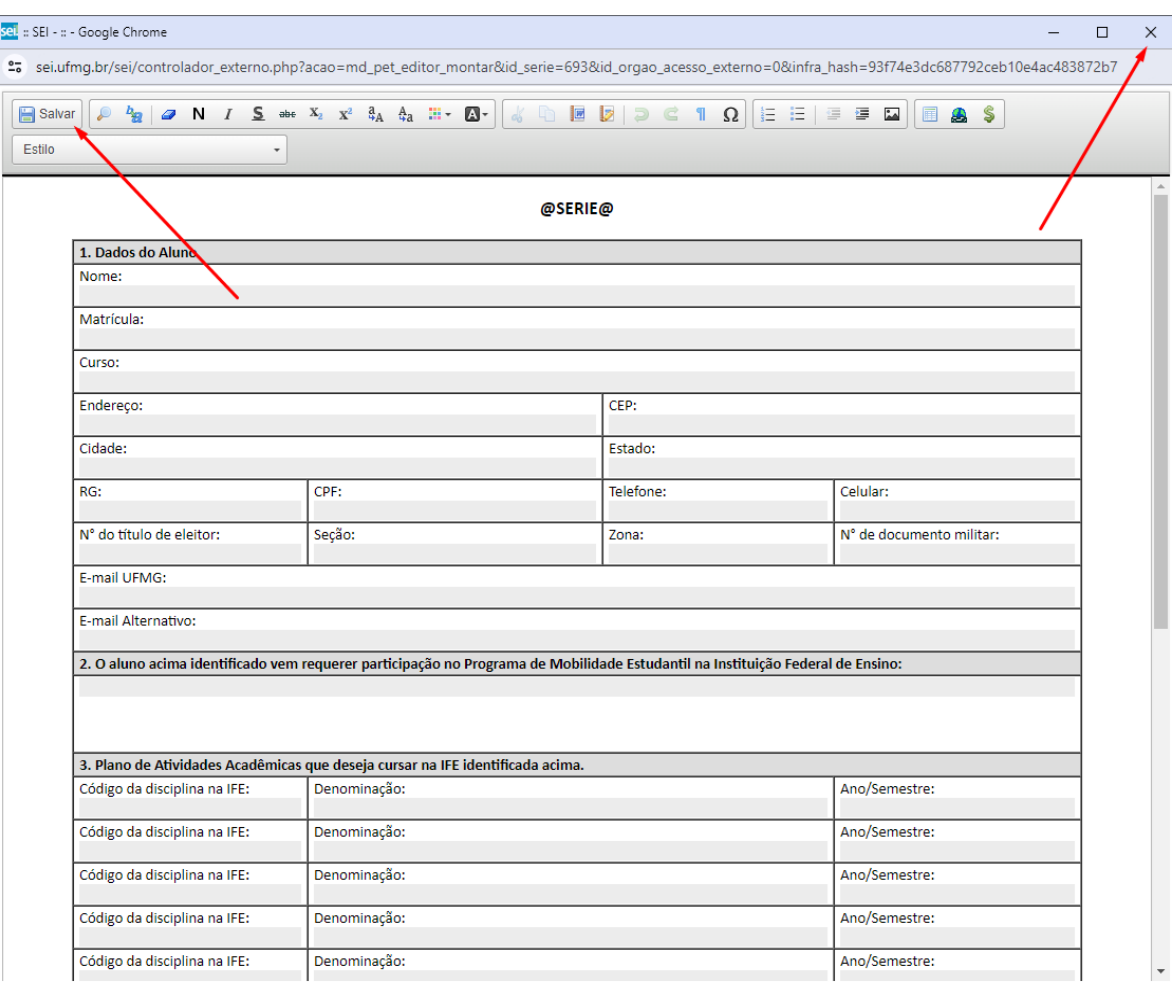

- 7. Se necessário o *upload* de arquivos em **Documentos Essenciais** ou em **Documentos Complementares**, clique no botão **Escolher arquivo**. O carregamento entre o primeiro e o último documento não pode exceder uma hora. Excedido esse limite de tempo o peticionamento é eliminado automaticamente pelo sistema. Os documentos carregados devem ser adicionados em formato PDF, separadamente, um a um, com o preenchimento dos metadados próprios de cada peticionamento. O limite do tamanho de cada arquivo é de 50MB;
- 8. Selecione da lista o **Tipo de Documento** e preencha o campo **Complemento do Tipo de Documento** para identificar o arquivo carregado;
- 9. Indique o Formato **Digitalizado** apenas se o arquivo foi produzido em papel e posteriormente digitalizado. Caso contrário, selecione **Nato-Digital**;

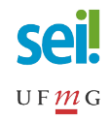

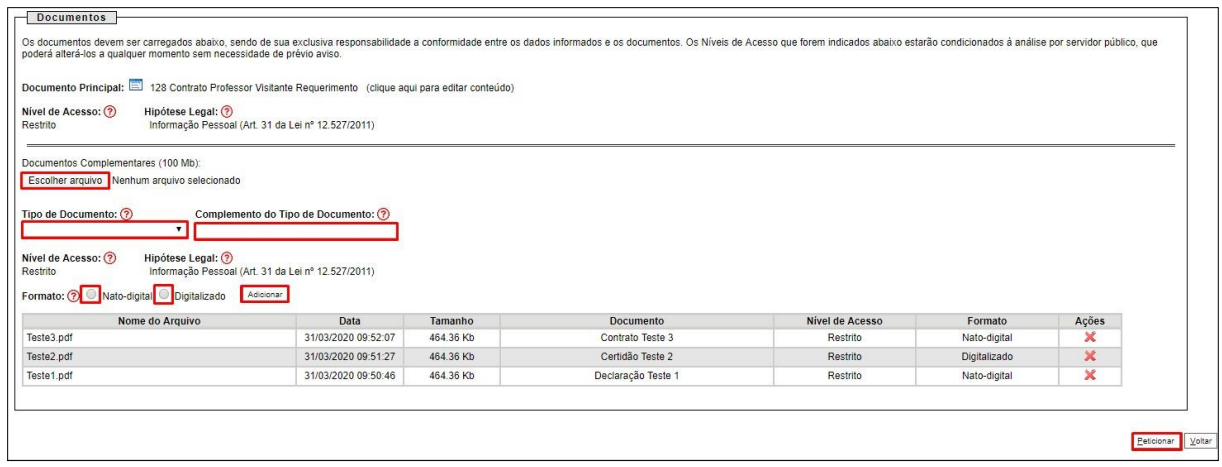

- 10. Clique no botão **Peticionar**;
- 11. Na tela **Concluir Peticionamento - Assinatura Eletrônica** escolha em **Cargo/Função** a opção **Usuário Externo;**

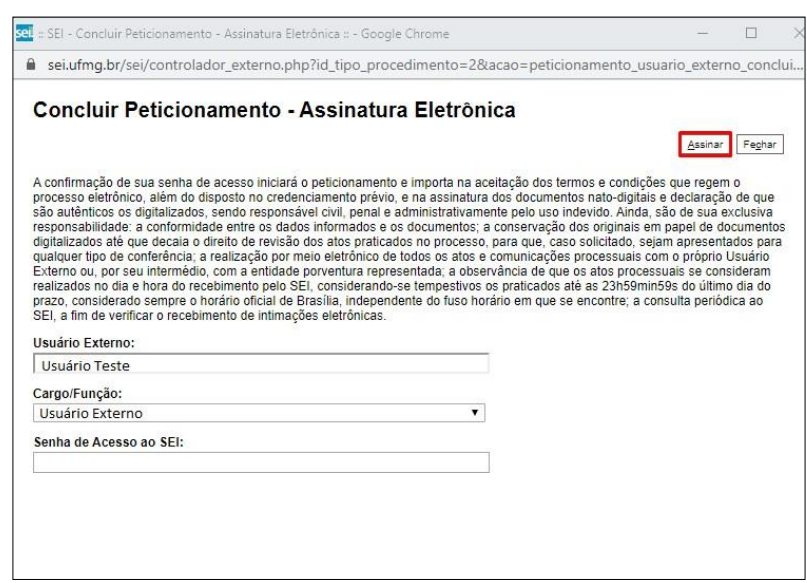

- 12. Adicione a senha de acesso ao SEI-UFMG e clique no botão **Assinar**;
- 13. O **Recibo Eletrônico de Protocolo** garante que o processo foi recebido pela UFMG.

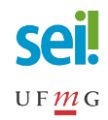

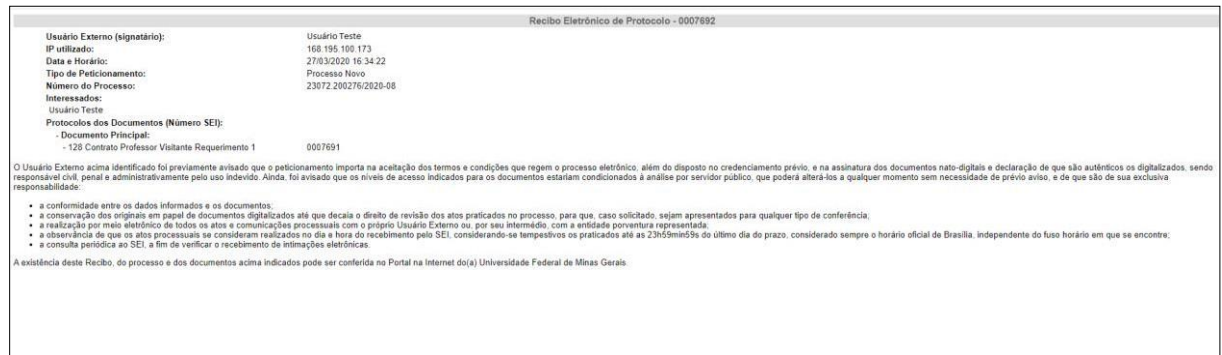

#### <span id="page-15-0"></span>**6.2 PETICIONAMENTO INTERCORRENTE**

O Peticionamento Intercorrente tem por finalidade possibilitar ao usuário externo a protocolização de documentos em processos já existentes.

Na versão 4.0 do SEI foi adicionada a possibilidade de que a unidade UFMG que disponibilizar acesso externo ao usuário possa autorizar ao usuário incluir documentos diretamente no processo.

Portanto, a protocolização de documentos pelo usuário externo em processo no SEI-UFMG poderá ocorrer por meio do peticionamento intercorrente de duas formas:

- a) O documento pode ser protocolizado **diretamente no processo indicado** pelo usuário externo, caso o processo tenha sido aberto anteriormente pelo próprio ou caso a unidade da UFMG responsável pela interação com usuário externo defina que possa ocorrer dessa forma; ou
- b) O documento pode ser protocolizado em **novo processo relacionado,** se o processo não foi aberto pelo usuário externo nem autorizado pela unidade.

Para realizar o peticionamento intercorrente é necessário que o **número de processo** seja **previamente conhecido** e indicado para validação.

1. Para protocolar documento em um processo aberto anteriormente selecione-o na página de **Controle de Acessos Externos**;

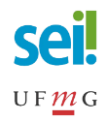

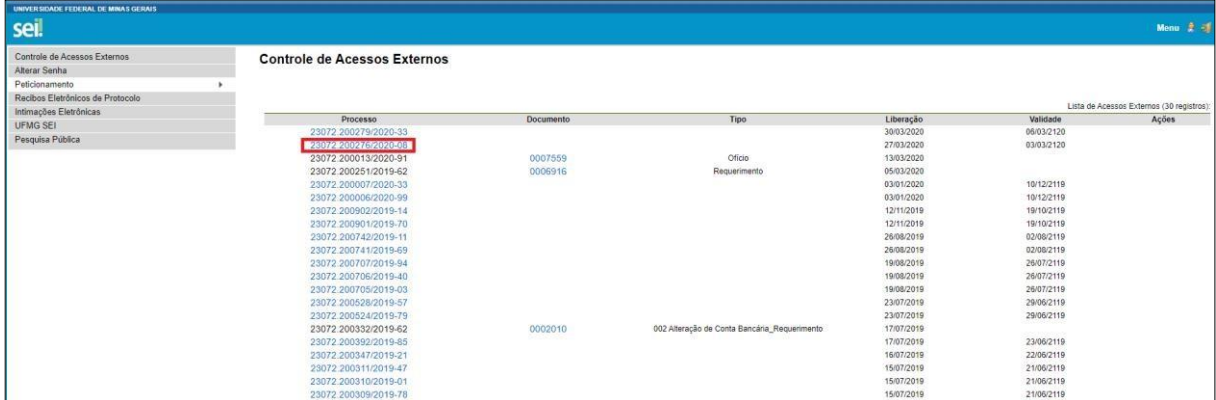

2. Acesse o *link* do processo e clique no botão **Peticionamento Intercorrente**.

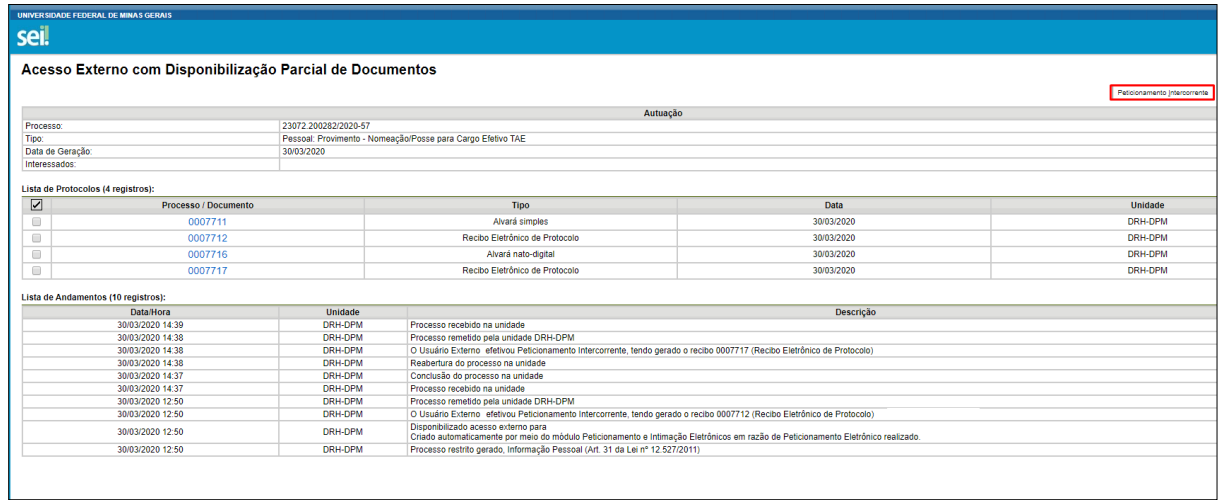

3. Opcionalmente o usuário também pode, no Menu **Peticionamento**, selecionar a opção **Intercorrente**;

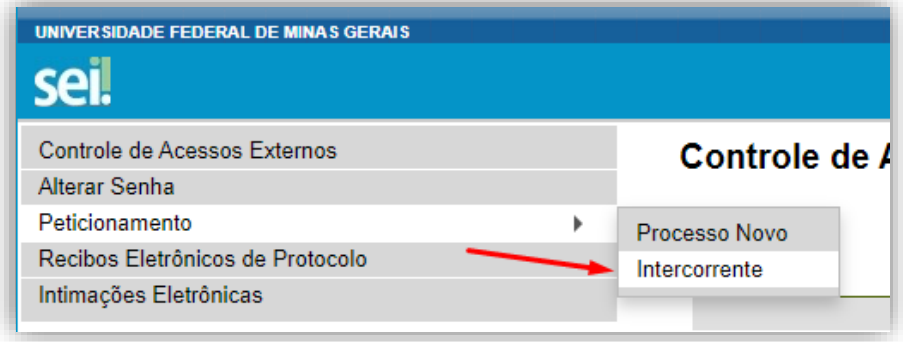

4. Neste caso, insira o número do processo no qual deseja protocolar documento e clique no botão **Validar**. O nome do processo aparecerá no campo **Tipo**. Clique no botão **Peticionar**;

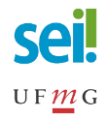

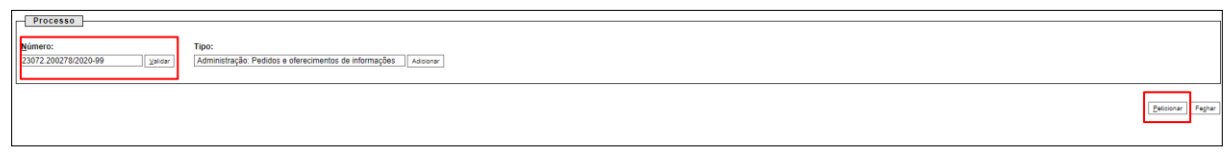

5. Conforme mencionado, o Peticionamento Intercorrente pode ocorrer **Direto no Processo Indicado** ou **Em Processo Novo Relacionado ao Processo Indicado**, condicionado às autorizações e parametrizações realizadas.

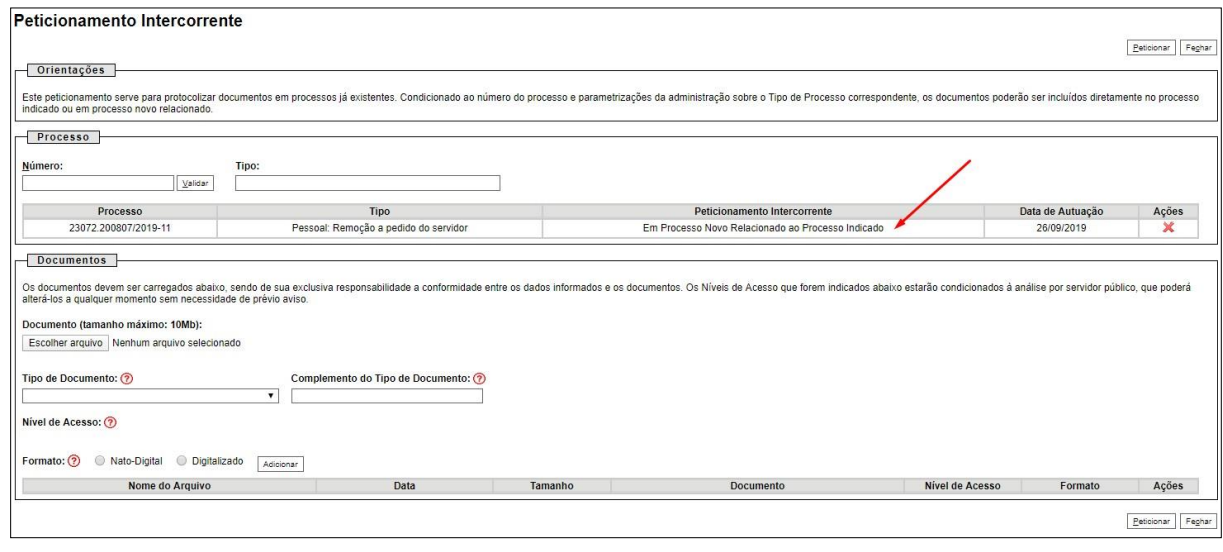

- 6. Para fazer o upload de documentos clique no botão **Escolher arquivo**;
- 7. Selecione da lista o **Tipo de Documento** e preencha o campo **Complemento do Tipo de Documento**;
- 8. Indique o Formato **Digitalizado** apenas se o arquivo foi produzido em papel e posteriormente digitalizado. Caso contrário selecione **Nato-Digital**;

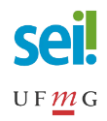

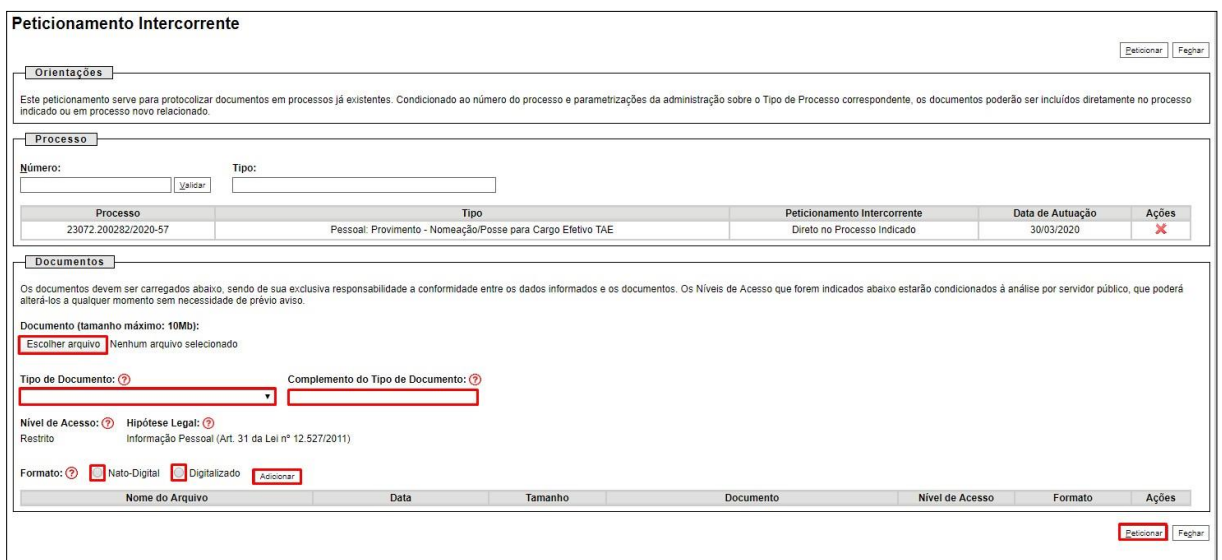

- 9. Clique no botão **Peticionar**;
- 10. Na tela **Concluir Peticionamento - Assinatura Eletrônica** escolha em **Cargo/Função** a opção **Usuário externo**. Digite a senha de acesso ao SEI-UFMG e clique no botão **Assinar**;

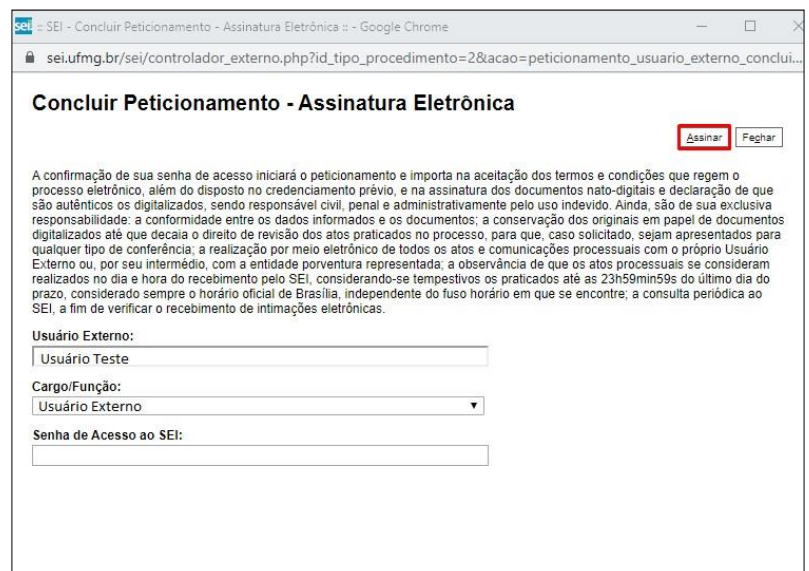

11. O **Recibo Eletrônico de Protocolo** garante que o processo do peticionamento intercorrente foi recebido pala UFMG.

Dúvidas técnicas do sistema entrar em contato pelo e-mail [sei@ufmg.br.](mailto:sei@ufmg.br) Dúvidas processuais devem ser direcionadas a unidade da UFMG responsável pelo andamento do processo.